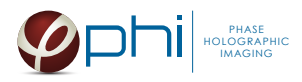

# HoloMonitor ®

## CELL MOTILITY PROTOCOL

### MATERIAL

- **HoloMonitor® M4**, placed inside a cell incubator.
- **Hstudio software,** version 2.7.1 or later.
- **Culture vessel** by choice:
	- Sarstedt TC Dish 35, Standard (cat. # 83.3900)
	- Sarstedt TC Plate 6 Well, Standard, F (cat. # 83.3920.005)
	- Sarstedt lumox® multiwell, 24 Well (cat. # 94.6000.014)
	- Sarstedt lumox® multiwell, 96 Well (cat. # 83.3924.005)
- PHI **HoloLid** for selected vessel:

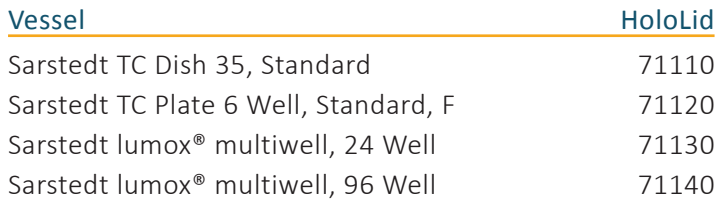

HoloLid product information and protocol is available [here](http://www.phiab.se/products/hololids).

- PHI **Vessel holder** for the selected vessel For information regarding vessel holders contact PHI at support[@phiab.se](mailto:support%40phiab.se?subject=).
- Cells suspended to reach a confluence of 2-5 % when seeded (approx. 6 000-11 000 cell/cm<sup>2</sup> for L929, A375, and Jimt-1 cells). Other cell types may require a different seeding concentration.
- [Setup and Operation Manual](http://www.phiab.se/support) for using HoloMonitor M4, if the user is unfamiliar with the imaging procedures.

We recommend that each experiment is performed at least three times to acquire sound statistics.

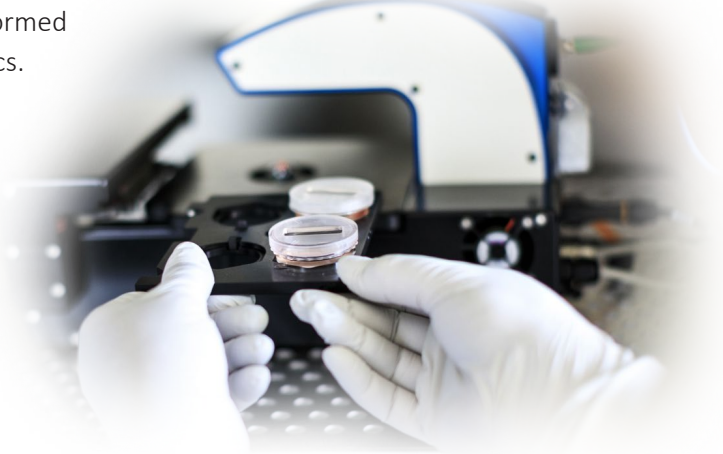

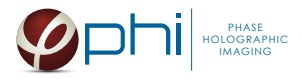

### PREPARATION

1. Seed the cells to a confluence of 2-5 % in preferred vessel. The final working volumes, essential for using *HoloLids* are:

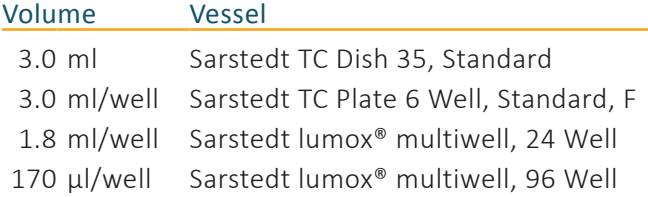

- 2. Put the vessel into the cell incubator and let the cells attach for 2-24h.
- 3. Sterilize the *HoloLids* according to the *HoloLid protocol*.
- 4. Add the treatment, if stated in the experimental setup.
- 5. Put on the standard lid.

# IMAGING

Start up the *HoloMonitor* and proceed with the calibration. The values achieved should lie within the green area of the calibration results bar.

#### For imaging with a motorized stage

- 1. Wipe off the *Vessel holder* with alcohol and put it in to the LAF-bench, the grips facing down.
- 2. Place the cell samples on to the *Vessel holder:*

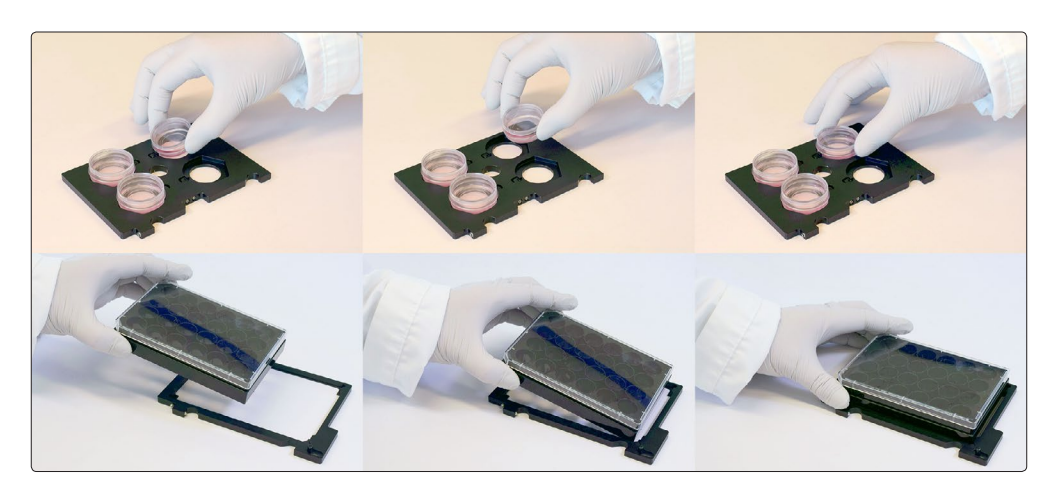

3. Replace the standard lids with the appropriate *HoloLid,* following the HoloLid protocol.

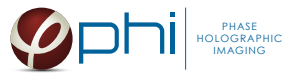

4. Thereafter place the *Vessel holder* with the samples on the HoloMonitor stage:

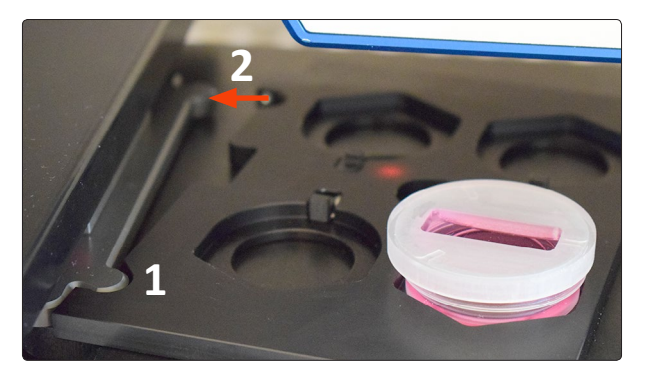

5. Go to the *Live capture tab* in the Hstudio software and select the appropriate vessel template:

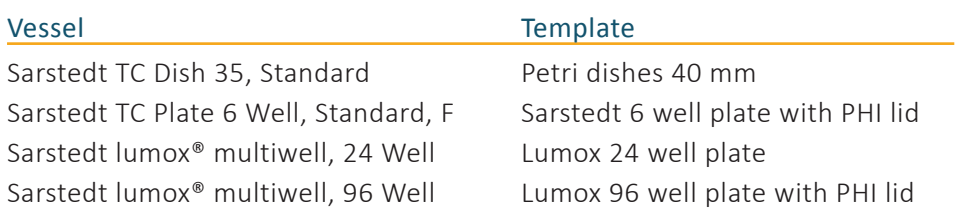

- 6. Create a *Project* for image storage.
- 7. Focus the images at a position close to the center of the plate/vessel.
- 8. Check *Timelapse* and type the total time and interval of the time-lapse imaging. 5 minutes between captures is recommended. However, for very fast cells an even shorter interval may be required.
- 9. Check *Capture pattern* and select the wells and positions to be captured, as described in the [Setup and](http://www.phiab.se/support) [Operation Manual](http://www.phiab.se/support). Alternatively select capture positions and click the *Remember button* for as many positions as required. However, short interval between image captures (< 5 min) limits the number of positions that can be captured.
- 10. Click *Advanced setup* and check *Multiple destination groups*.
- 11. Make sure *One group per well* is not checked.
- 12. Click *Save and close*.
- 13. Click *Capture*.
- 14. Go to the *View image tab* and review the images for quality.
- 15. Await the time-lapse capturing to finish.

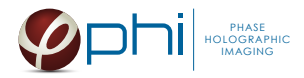

#### For imaging with a fixed stage

- 1. Replace the standard lid with the appropriate *HoloLid*, following the HoloLid protocol.
- 2. Place the sample on the *HoloMonitor stage* using the appropriate distance plate:

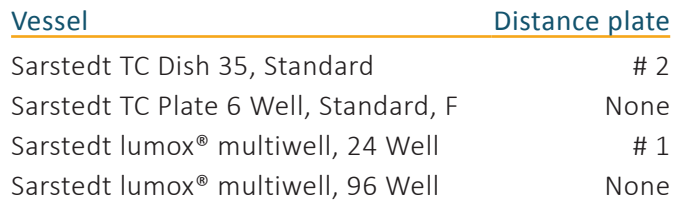

- 3. Go to the *Live capture tab* and ensure that the images are well focused. Adjust the software focus, if required.
- 4. Create a *Group*.
- 5. Check *Timelapse* and type the total time and interval of the time-lapse capture. 5 minutes between captures is recommended. However, for very fast cells an even shorter interval may be required.
- 6. Click *Capture*.
- 7. Go to *View image* and review the images for quality.
- 8. Await the time-lapse capturing to finish.

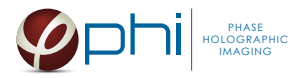

## ANALYSIS

- 1. Go to the *Identify cells tab*. Check the segmentation and, if needed, adjust the *Threshold* and *Min object size* settings to fit the cells for all *Groups*. The settings can be applied for all images within each *Group* but need to be validated and possibly adjusted for all *Frames*. Discard bad frames.
- 2. Go to *Track cells*. Add all frames from one position to the tracking analysis. Individual cells to be tracked are added by clicking on them.
- 3. Move the *Timeline slider* to the right to see the tracks of the added cells. Adjust the possible errors of the software using the *Warnings list*.
- 4. When the cells divide, a warning sign appears in the frame. This indicates a cell division. Click *Division* if both daughter cells are to be tracked (optional). Otherwise, a random daughter cell is selected and subsequently tracked by the software.
- 5. Go to *Plot movement* and check all cells to be included in the plot. The colored tracks show the movements of the selected cells, with the origin as the starting point for each cell:

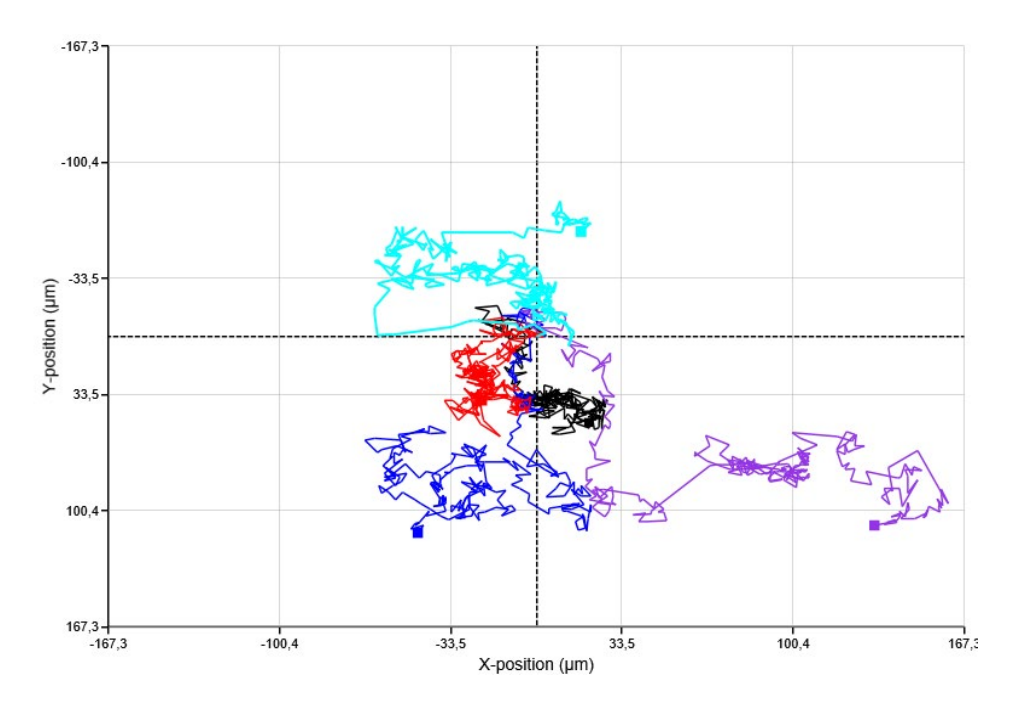

The plot can be saved as an image in several formats. If different samples (treatments) are to be compared it is recommended to adjust the X- and Y-scales to be identical for all samples before export to XML-files.

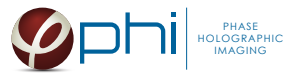

6. By hovering over the tracks, quick access to the data for each time point is achieved:

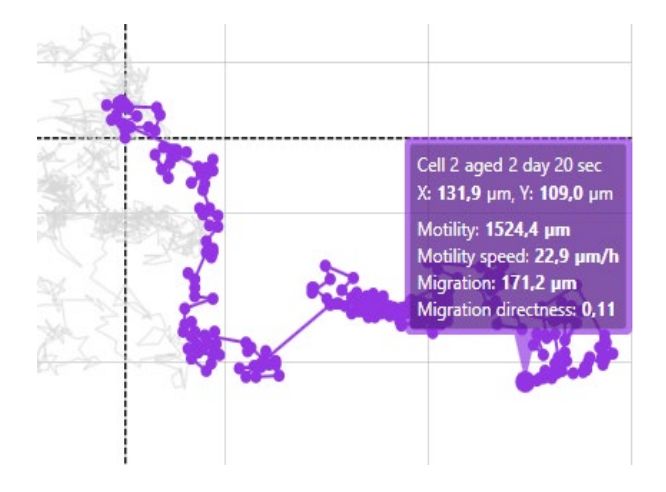

- 7. Rename the analysis (*Tracking 1 tab*) to reflect the sample e.g. "Control 1".
- 8. Activate a new tracking tab (*Tracking 2*) and repeat the analysis procedure with image frames from the next capture position. Repeat for as many positions and samples as the experiment comprises.
- 9. To be able to resume the analysis later, save each sample analysis. Go to the top menu, click *Tracking* and then *Save as*.
- 10. For further analysis, export the tracking data to an XML-file. Open the XML-file in Excel. In the *Motility tab*, the values for each cell at the end of the time lapse is at the right most column. *Motility speed*, *Migration* and *Migration directness* are also accessible in the spread sheet together with all the parameters (default value) or the selected parameters (*Features to export*):

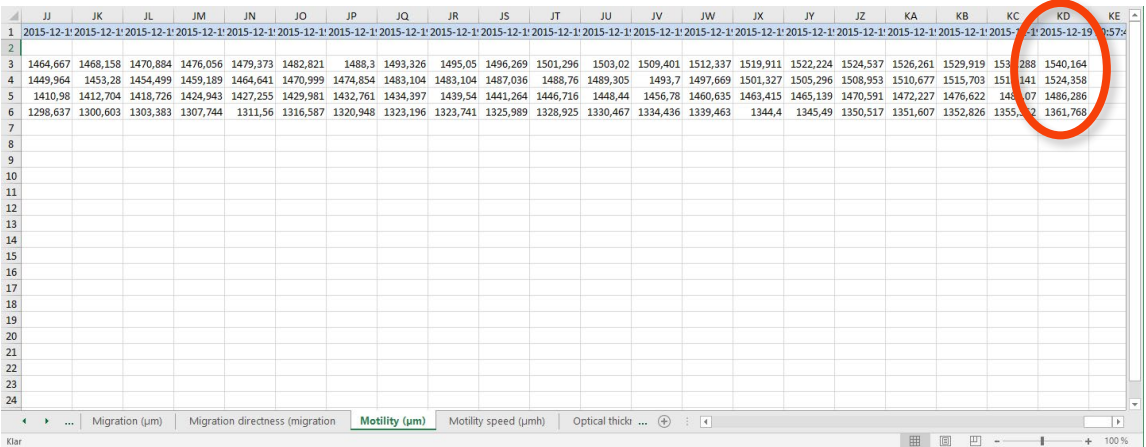

11. Repeat from step 1 for all samples/*Groups*.